## **Pima County GIS Viewer Layout Desktop**

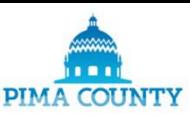

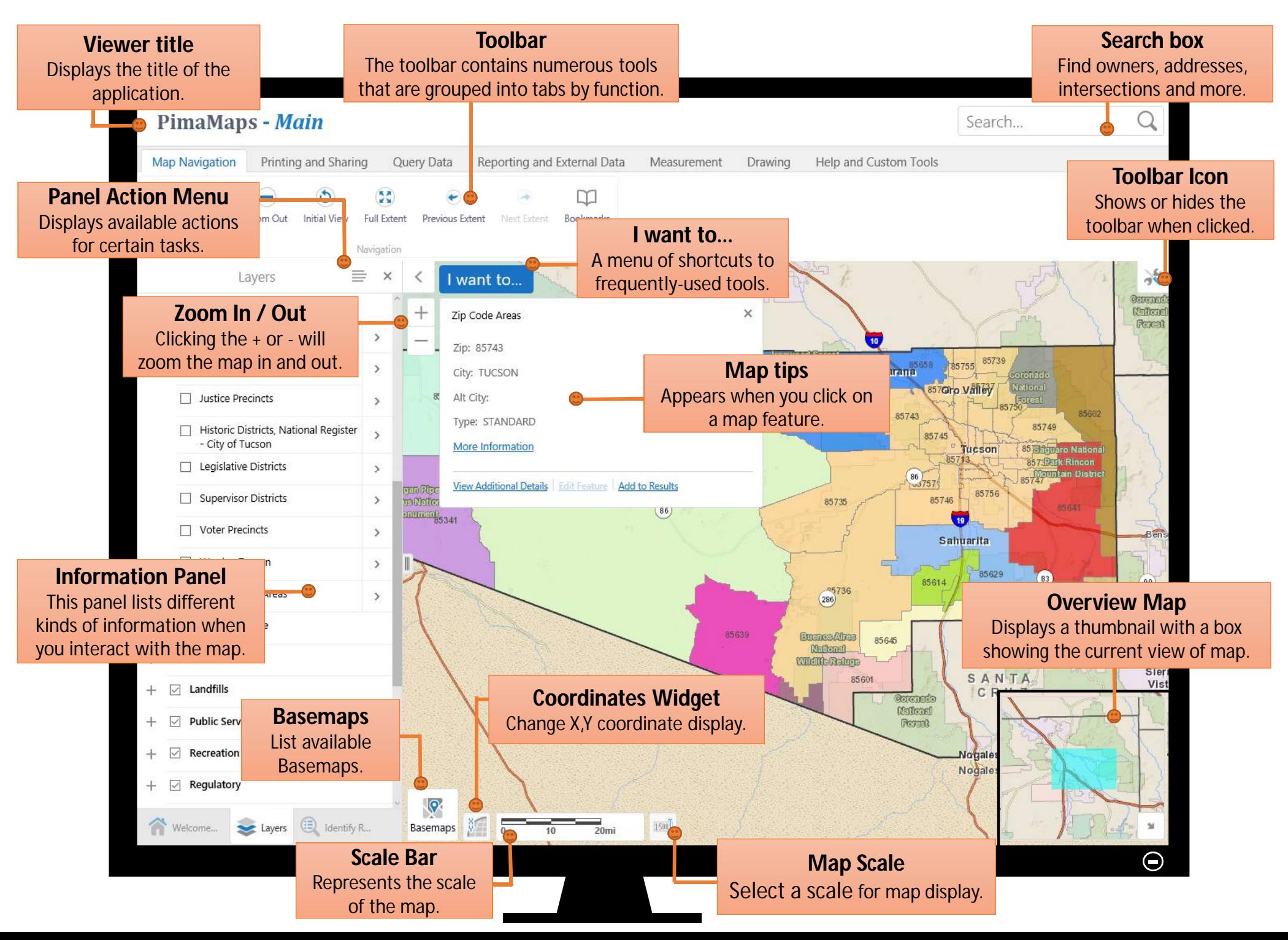

## **Pima County GIS Viewer Layout | Tablet**

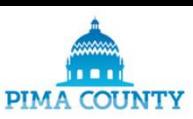

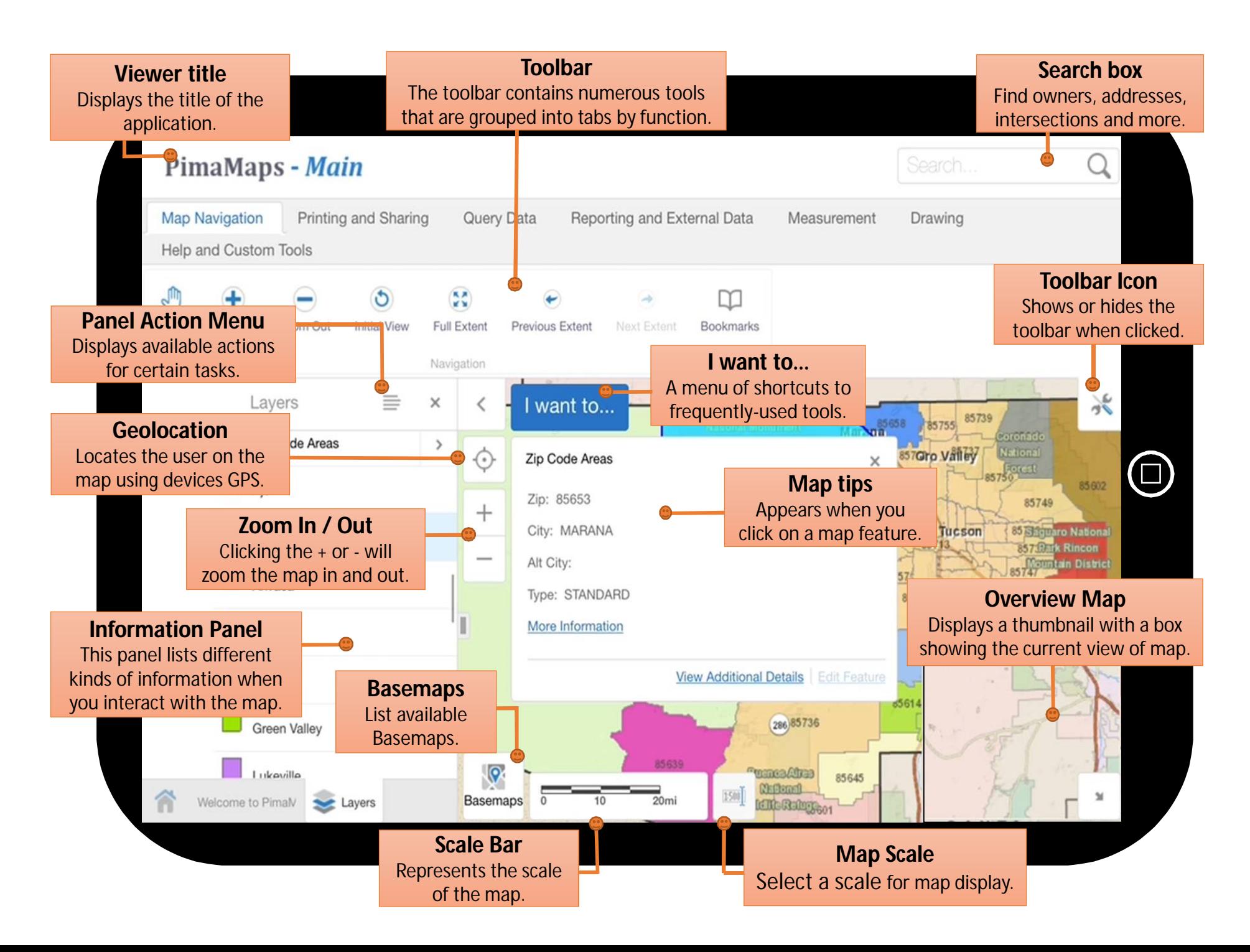

## **Pima County GIS Viewer Layout Phone**

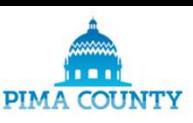

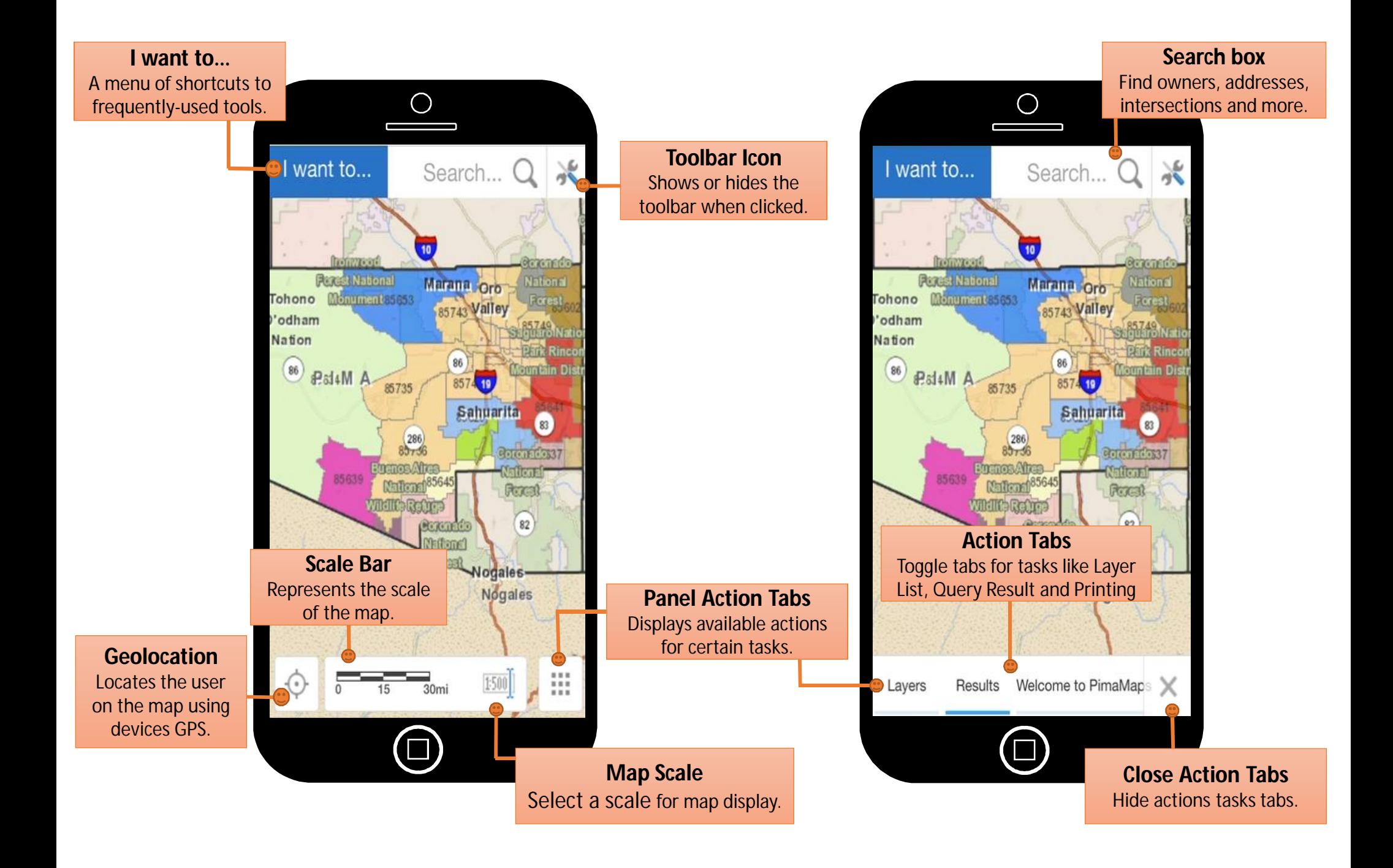

PimaMaps has a context-sensitive user interface, in that the user can get assistance by interacting with the application , e.g. hovering over or activating map tools and controls will display instructions at the bottom of the map.

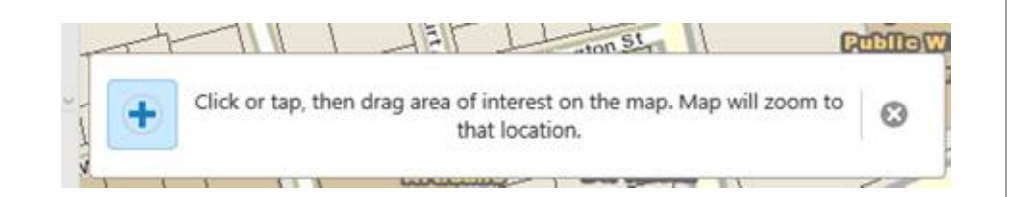

# *Measuring Tools*<br> *Desktop, Tablet, Phone*

You can measure lines and areas. As you draw shapes on the map, distance and area are automatically calculated in the unit of measure that you select.

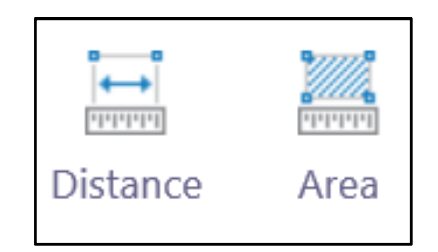

### *Searching Desktop, Tablet, Phone*

Use the Search to find features on the map. You can search for features such as Addresses, Street Intersection, Parcel #, Owners, TRS and more.

Search...

*Desktop, Tablet, Phone Desktop, Tablet, Phone*

Show or hide the toolbar. Click the tools icon to display the toolbar. The button works as a toggle – just click or tap it again to hide the toolbar.

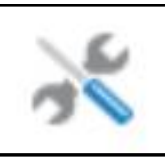

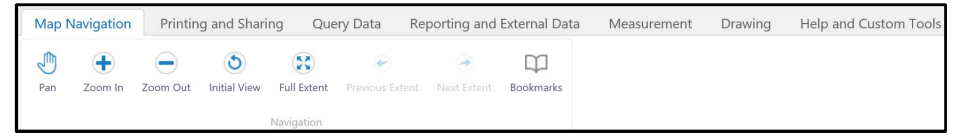

# *Desktop, Tablet, Phone Desktop, Tablet, Phone*

PimaMaps allows you to print custom maps. You can print maps with the currently displayed layers, drawings and measurements. The Print Map window allows you to select the layout, resolution, map scale, output format, and add your own title and

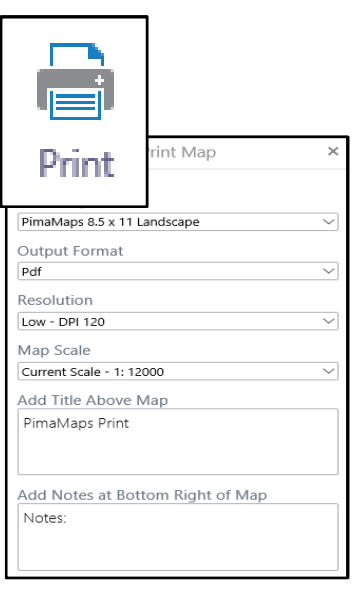

# *Drawing on the map*

*Desktop, Tablet, Phone*

The Draw tools provide tools to add points, lines polygons and text to the map.

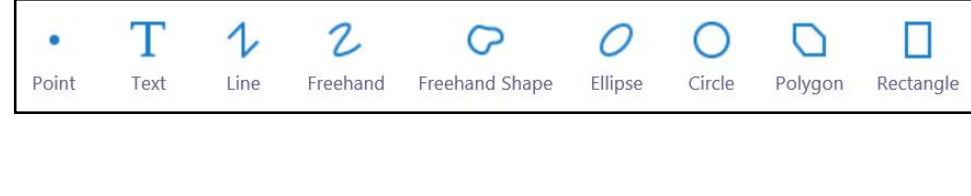

You can pick a color and type from the Styles tool.

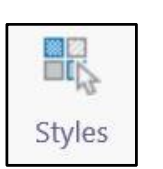

# *Identifying Features*

These tools are used to identify features contained within the layers of the map. Simply select the tool, click or draw on the map.

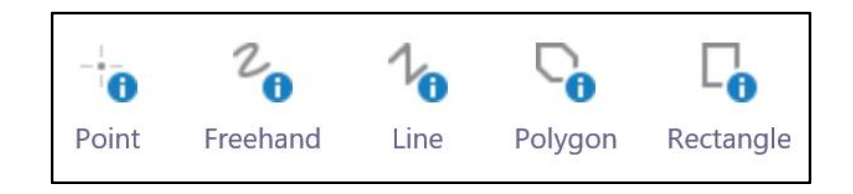

notes. displayed in the Information Panel. Several options are available in the Action Panel Menu for working with the results.

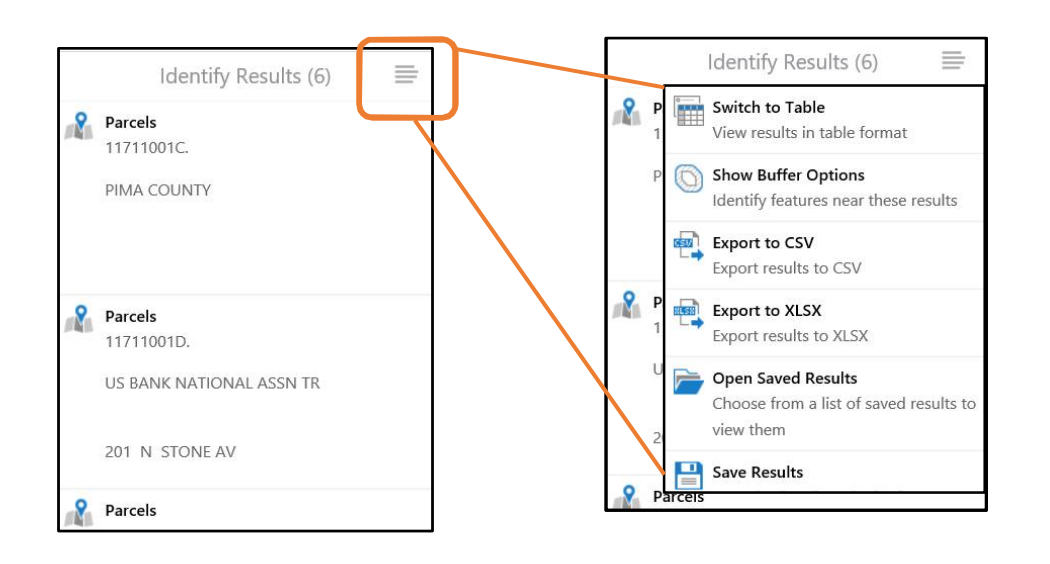

### *Overview map Map layers Desktop, Tablet Desktop, Tablet, Phone*

Use the overview map window to see the current area of the map you looking at relative to the entire county. You can also use the blue rectangle to pan around the

map.

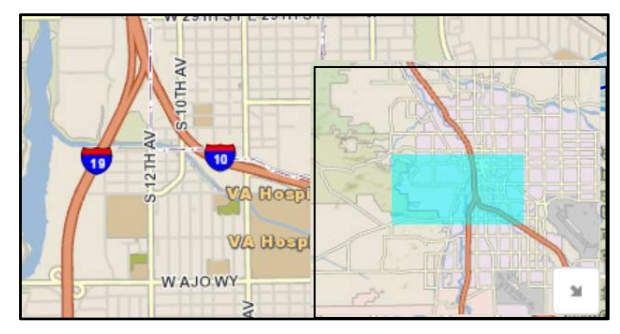

# *Linked Maps*

*Desktop, Tablet*

Opens external map views from Pictometry, Google Maps, and Google Street View of the same area you are seeing in PimaMaps.

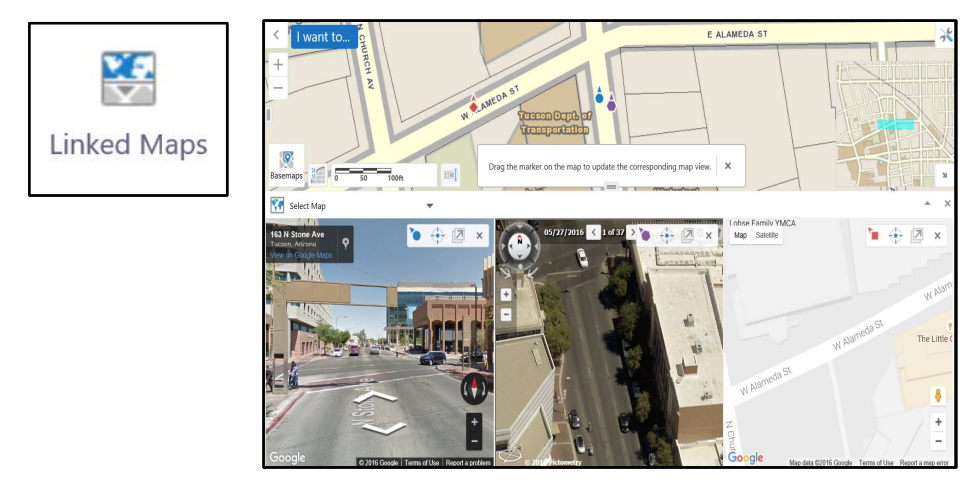

The Layers list. Use the checkboxes to show or hide layers. Map layers will become (un)available at certain map scales. Zoom in closer or zoom out to view the layer. Click the + next to a group name to see layers inside. Legend symbols are displayed next to their layers. Click or tap the Show Legend button to view the legend for all visible map layers.

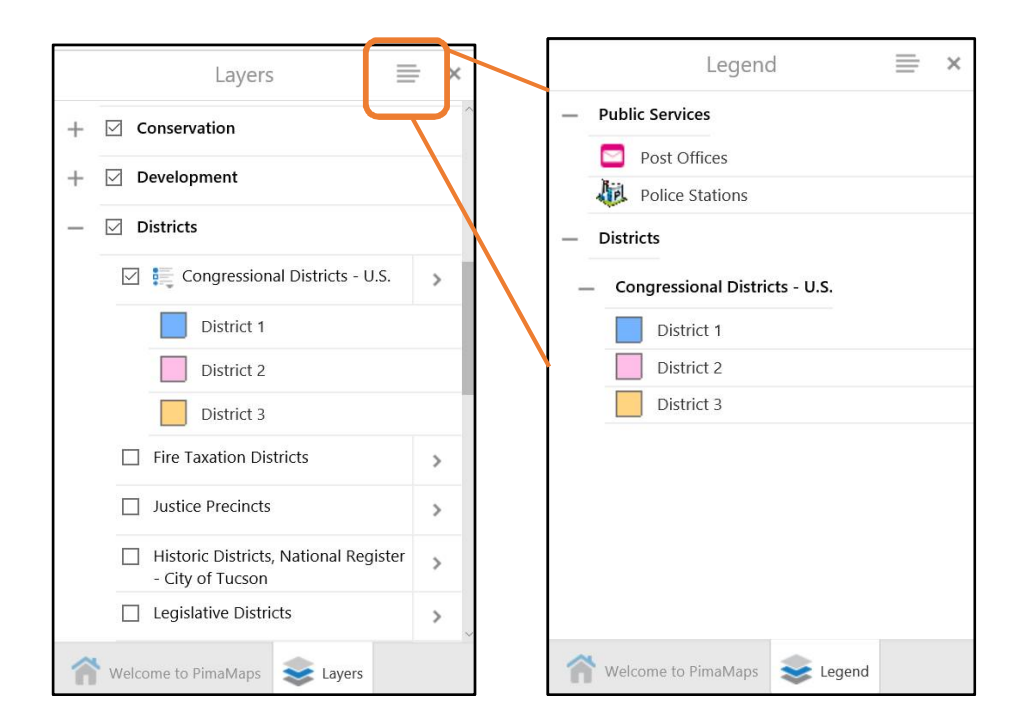

# *Need help or have a question? Scale*

Send an email to the PimaMaps team about any issues or questions you might have.

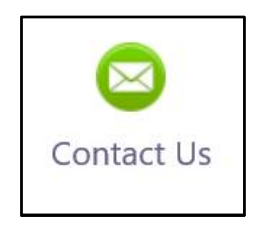

*Desktop, Tablet, Phone*

Use this tool select a scale of the map area.

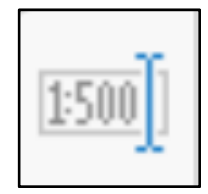

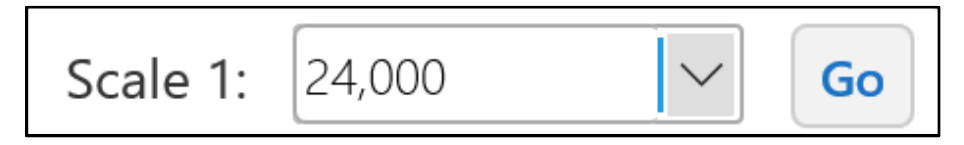

### *Mouse Coordinates Navigation tools Desktop Desktop, Tablet, Phone*

This tool lets you show or hide and change the map coordinates of your mouse cursor.

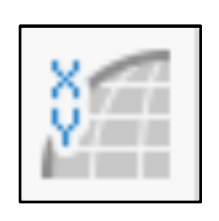

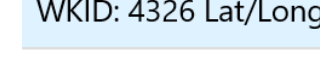

**WKID: 4326 DDM** 

**WKID: 4326 DMS** 

Default WKID: 2868 X/Y

WKID: 4326 Lat/Long ▼

32.25089° N

Lon: 110.90152° W

Lat:

Use these tools to interact and move around the map window.

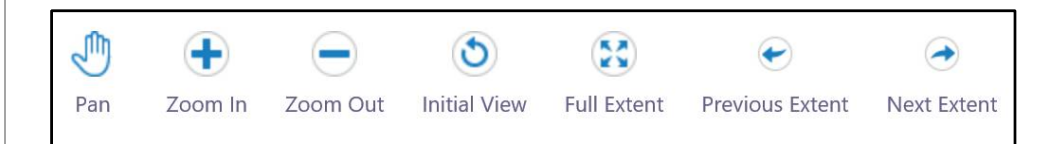

If you right click on the map this menu will appear. It contains a couple of shortcuts to some commonly used tools. *Desktop, Tablet, Phone*

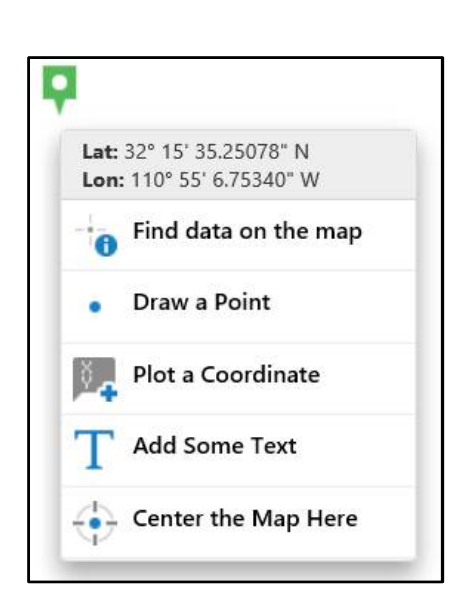

# *Right Click menu Add Data to the Map*

Customize your map by uploading layers from your computer. Supported formats include: .csv, xlsx, .kml, .shp or .gpx. *Desktop*

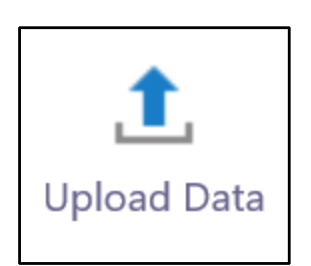

# *Export Map*

*Desktop, Tablet, Phone*

This tool exports the map as an image either a .png, .bmp, .jpg, .tiff, .pdf or geotiff format. Select the format you want and where to save the image.

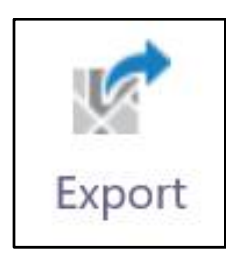

### *I want to… Desktop, Tablet, Phone*

This menu contains common tasks such as, showing the map layer list, identifying map features, printing a map and more.

### I want to...

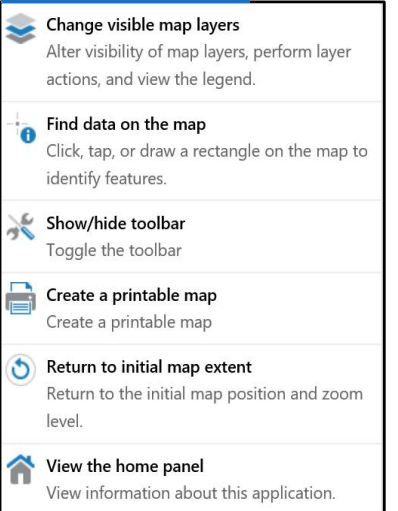

# *Plotting Coordinates Attribute Queries*

Plot Coordinates allows you to click on the map and get coordinates or to enter coordinates and have it add a callout on the map. Unit options: DD, DMS, DDM and State Plane.

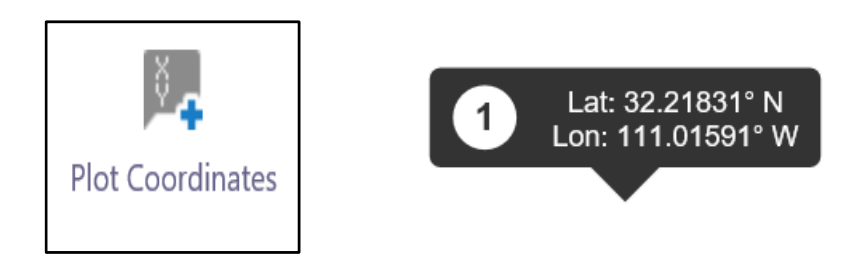

# *Filtering display of map features Bookmarks*

*Desktop, Tablet, Phone Desktop, Tablet, Phone*

The Filter builder tool can be used to exclude data that you are not interested in on a layer. This can be helpful with complex layers and reduce amount of data on the map.

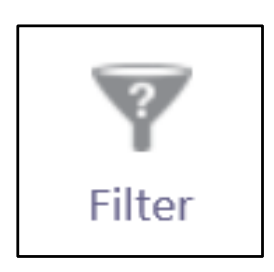

*Desktop, Tablet, Phone Desktop, Tablet, Phone*

The Query builder tool lets you select map features in a single layer that match your criteria. For example: Select all the schools in the TUCSON UNIFIED SCHOOL DISTRICT. District = 'TUCSON UNIFIED SCHOOL DISTRICT'

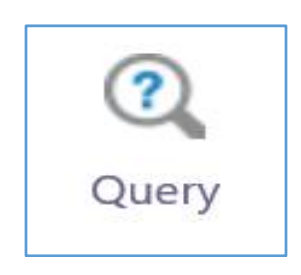

Bookmarks allows you to jump to predefined areas on the map from the dropdown menu or to create your own bookmarks of any area on the map.

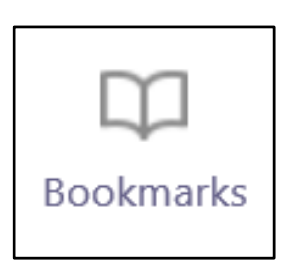

# *Sharing the map Geolocation*

This tool creates an web link to the map so you can share via email or social media. *Desktop, Tablet, Phone Tablet, Phone*

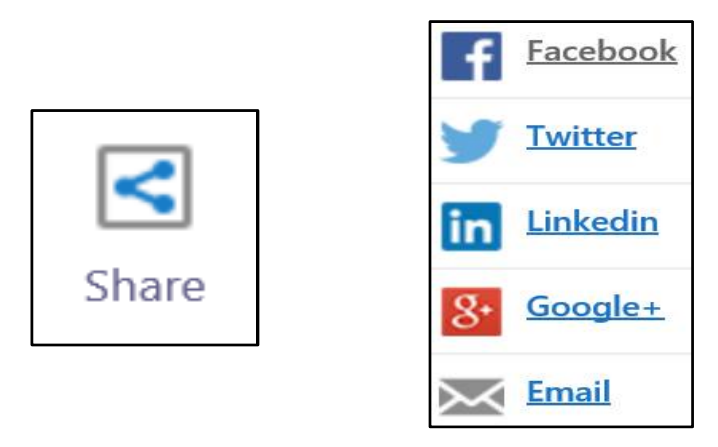

Geolocation locates the user on the map. This requires that you have location services enabled on your mobile device.

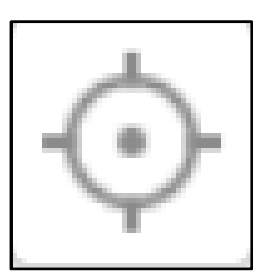